# **Anleitung - Einrichten E-Mail in Microsoft365**

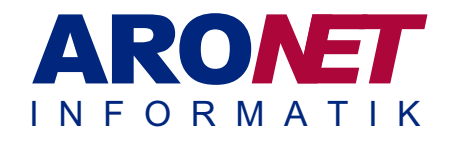

Die Konfigurationsanleitung für Microsoft Outlook Microsoft365 hilft Ihnen, Schritt für Schritt Ihr Microsoft Outlook zu konfigurieren. Damit die Konfiguration erfolgreich durchgeführt werden kann, muss Ihr Microsoft Outlook richtig und vollständig auf Ihrer Arbeitsstation installiert sein.

**1. Schritt** Starten Sie Outlook.

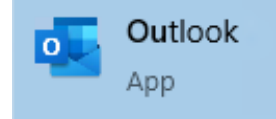

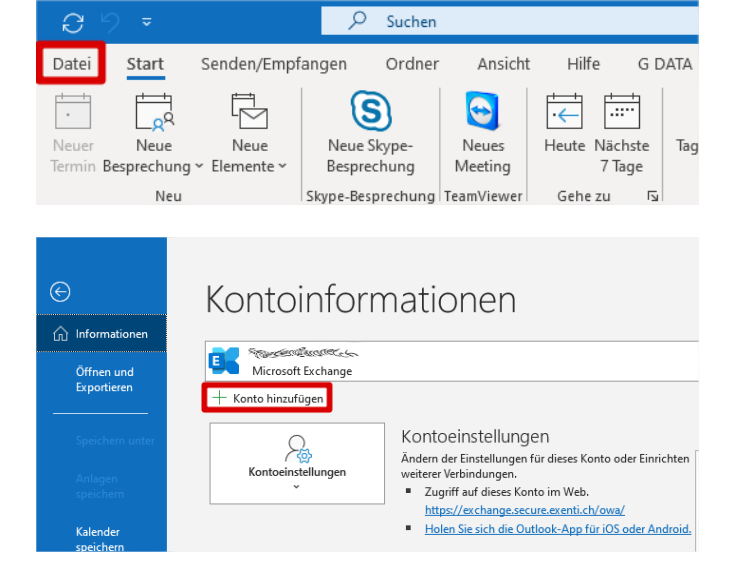

 $\!\star\!$ 

### **3. Schritt**

**2. Schritt**

**hinzufügen.**

Geben Sie ihre E-Mail-Adresse ein.

Dann klicken Sie auf «**Verbinden**». Das Verbinden kann einen Moment dauern.

Im Menüpunkt **Datei** klicken Sie auf **Konto** 

#### E-Mail-Adresse

hans.muster@mexenti.ch

# **Anleitung - Einrichten E-Mail in Microsoft365**

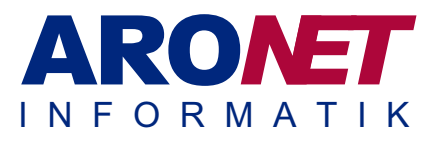

# **o** Outlook

#### **Erweitertes Setup**

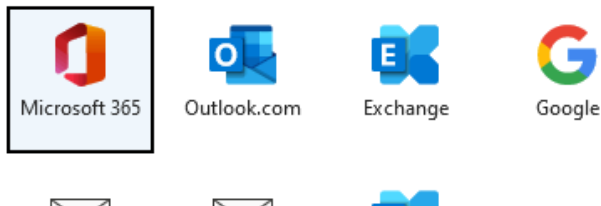

POP

Exchange 2013 oder niedriger

# Kennwort eingeben

**IMAP** 

Kennwort

Kennwort vergessen

Mit einem anderen Konto anmelden

Anmelden

OK

Bei all Ihren Apps angemeldet bleiben

Windows merkt sich Ihr Konto und meldet Sie automatisch bei Ihren Apps und Websites auf diesem Gerät an. Dadurch werden Sie weniger häufig zur Anmeldung aufgefordert.

Nein, nur bei dieser App anmelden

# **4. Schritt**

Wählen Sie nun **Microsoft365**, um dein MS365 Konto auszuwählen**.**

### **5. Schritt**

Geben Sie ihr Kennwort ein.

## **6. Schritt**

Jetzt können Sie **OK** auswählen, wenn Sie bei allen MS365Apps (Word, Excel, ...) auch angemeldet werden möchten. Falls Sie nur bei Outlook angemeldet werden möchten, drücken sie **Nein**.

ARONET GmbH · Menznauerstrasse 6 · 6130 Willisau · Telefon 041 972 62 22 · info@aronet.ch · www.aronet.ch